Translated into Russian

Alexandr (avidishev@mail.ru)

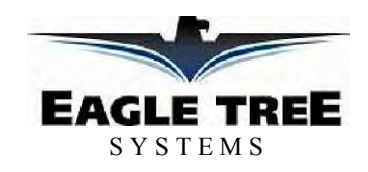

### Руководство по эксплуатации модуля eLogger V4

Версия документа 1.1, для модулей MPRV4-CONN-100, MPRV4-LEADS-100, and MPRV4-LEADS-150

Спасибо за покупку!

Эта инструкция содержит описание установки и принципа работы вашего eLogger.

Пожалуйста, прочтите все руководство, прежде чем продолжить. Если, после прочтения руководства (включая разделы по устранению неполадок!) у вас есть дополнительные вопросы или проблемы, пожалуйста, посетите нашу веб-страницу для дополнительной поддержки, http://www.eagletreesystems.com/Support/support.html. Отметим, что последняя версия этого руководства доступна в виде PDF на нашем веб-сайте.

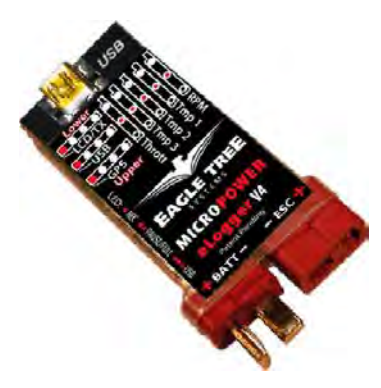

Пожалуйста, заполните регистрационную форму в конце этого руководства, если вы не купили eLogger непосредственно из Eagle Tree Systems, чтобы мы могли отправлять вам важные обновления.

# Основные характеристики

#### Вот некоторые из особенностей eLogger

- Регистрация тока + / -100 ампер (150 A с MPRV4-LEADS-150) и напряжения от 5 до 80 вольт
- Измерение тока производится с помощью датчика на эффекте Холла, а не с помощью мощного шунта.
- Настраиваемая скорость регистрации (от 50 записей в секунду до 1 записи каждые 5 минут)
- В 16 раз увеличена емкость для записи параметров, по сравнению со стандартным eLogger V3 со сжатием
- данных без потерь. Обычно время записи при наличии всех датчиков составляет около 4 часов, при 10Гц.
- Все данные записываются в постоянную память, которая сохраняет данные, даже когда питание выключено
- Полностью совместим с нашим OSD Pro Expander
- Включает У кабель для регистрации положения дроссельной заслонки
- Отлично подходит для мониторинга емкости заряжаемой аккумуляторной батареи !
- Поддерживается подключение к нашему PowerPanel ЖК-дисплею
- Возможно подключение дополнительных недорогих датчиков для измерения трех температур, об/мин
- (бесщеточных, магнитных или оптических), скорости полета, высоты, GPS, работы серво и т.д.

• Программное обеспечение вычисляет мошность, емкость батареи и другие данные необходимые для полного представления о полете

- Полная совместимость с Windows 7 (32 и 64 бит), Vista, 98SE, ME, Win2K и XP TM
- Вес около 0.8 унции (22 грамма). Версии с проводами вместо разъемов могут весить чуть больше.
- Поставляется с нашим современным, работающим под Windows графическим программным обеспечением
- Мощное программное обеспечение имеет вид графических функций, например зависимость тока от напряжения.

• Возможно обновление прошивки через интернет, так как мы постоянно добавляем новые функции или (не дай Бог) обнаружатся ошибки в прошивке. Обновление можно просто скачать и установить.

- Полная поддержка английских и метрических размерностей.
- Программное обеспечение поставляется на английском, немецком и китайском языках.

# Назначение

eLogger разработан для установки в радиоуправляемых моделях. Он предназначен для использования исключительно в моделях самолетов, кораблей и автомобилей. Использование eLogger для других целей не поддерживается. Далее, использование eLogger в ситуациях, когда его использование или сбой может привести к гибели людей, причинение телесных повреждений или материального ущерба строго запрещено. Eagle Tree Systems, LLC, не несет ответственность за ущерб или травмы, полученные в результате использования устройства.

# Что в упаковке

В комплект входят следующие: сам eLogger (или со встроенными разъемами или с подпаянными отрезками проводов). У кабель для контроля газа и подключения дополнительного аккумулятора, специальный кабель USB и диск CD-ROM.

# Последовательность действий

Установка и использование eLogger будет достаточно легкой и приятной, если вы будете следовать этим шагам:

1. Прочитайте руководство, чтобы понять важные предупреждения, определить, за какими параметры вы хотите наблюдать и т.д.

2. Установка eLogger в вашей модели, как описано в разделе Установка eLogger ниже. Обратите особое внимание на полярности и расположение разъемов для датчиков, так как некоторые подключения возможны более чем одном месте

3. Установка и настройка программного обеспечения под Windows, как описано в разделе установки ниже.

4. ВАЖНО: проверьте дальность управления вашей модели, как описано в разделе Пользование eLogger ниже. 5. Удачи!

# Установка eLogger

### Подключение eLogger к электрической системе вашей модели

ВНИМАНИЕ: Высокое напряжение, может привести к поражению электрическим током. Будьте предельно осторожны при работе с батареями с высоким напряжением! Работая с высоким напряжением вы делаете все на свой страх и риск.

ВАЖНО: Никогда не позволяйте контактам разъемов датчиков / USB eLogger касаться клемм аккумулятора, открытых частей вашего ESC / BEC, или корпуса двигателя! Это может разрушить eLogger так как эти предметы могут иметь высокое напряжение от аккумуляторного блока, и это приведет к потере гарантии.

Нижеследующие инструкции и рисунки приведут вас к установке eLogger.

Пожалуйста, посмотрите на рисунок 1 ниже. ELogger, как правило, присоединяется таким образом, что разъемы или провода с пометкой "Batt" присоединяются к вашему аккумулятору и разъемы или провода с пометкой " ESC ", подключаются к разъему питания ESC. Красный провод в "проводной версии" eLogger должен быть подключен к плюсовому проводу на стороне нагрузки и источника (обычно красного провода). Для измерения тока и напряжения во время зарядки аккумулятора, нормально подключить зарядное устройство к ESC коннектору, так как ток течет в "обратном" направлении через eLogger. eLogger будет по-прежнему правильно измерять ток в этом режиме!

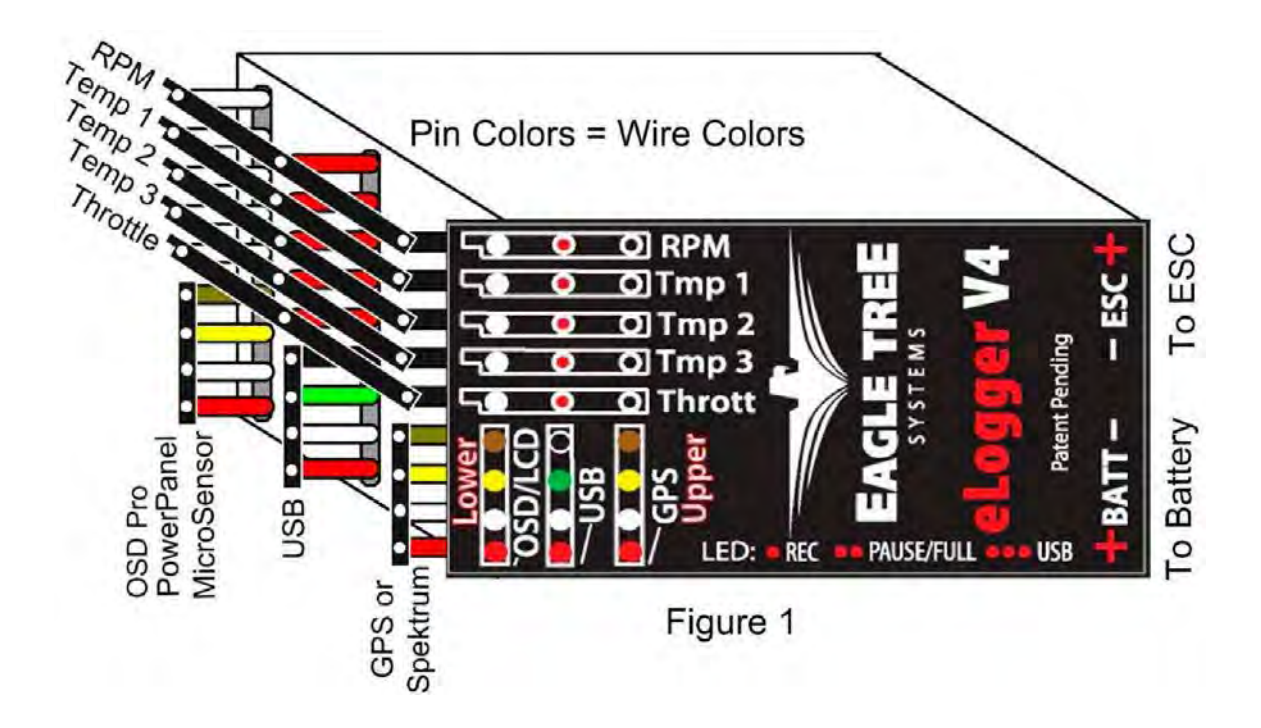

**ВАЖНО: Не оставляйте подключенным источник питания вашей модели к eLogger, когда устройство не используется в данное время.** 

**Всегда отсоединяйте батарею от вашей модели, когда она находится в хранилище.**

**ВАЖНО: В версии eLogger со встроенными коннекторами, всегда проверяйте чтобы штырьки всех разъемов были не изогнутые или поврежденные перед подключением! Изогнутые или поврежденные штырьки могут соединиться с другими контактами , вызвав короткое замыкание, или это может привести к ненадежному соединению.** 

**ВАЖНО: При первом использовании версии eLogger с коннекторами, убедитесь, что используемые вами разъемы обеспечивают хороший контакт. Один из способов сделать это- слегка пошевелить разъемы после того как они подключены, чтобы убедиться, что соединение не теряется.** 

## **Подключение дополнительных датчиков и аксессуаров к eLogger**

Примечание: см. инструкции по эксплуатации прилагаемые к датчикам или аксессуарам о том, как подключить и настроить их.

## *Измерение температуры с помощью eLogger*

До трех дополнительных датчиков температуры может быть подключен к eLogger. Eagle Tree предлагает два типа датчиков температуры: микро-датчик температуры, датчик температуры в виде петли.

Петлевой датчик обычно устанавливается путем размещения провода петли вокруг вашего аккумулятора, ESC, BEC, или других компонентов, и фиксируется на место с помощью натягивания резинок так чтобы вплотную прижиматься к поверхностям, температура которых должна быть измерена. Датчик Micro можно установить под термоусадочные трубки, прикрепить липкой лентой, или зафиксировать иным любым способом.

Подключите разъем Futaba каждого датчика температуры в eLogger как показано на рисунке 1. Обратите внимание, что разъем подключается в правильной полярности к плате eLogger.

Примечание: длина шлейфа температурного датчика может быть легко увеличена с помощью стандартного кабеля для сервопривода..

### *Измерение RPM с eLogger, Использование датчика Холла с магнитами*

ПРИМЕЧАНИЕ: см. руководства по эксплуатации для безщеточного или оптического датчиков оборотов, если вы используете один из этих датчиков.

Установка дополнительного датчика Холла и магнитов является наиболее сложной частью установки, но это относительно легко, как только найдено хорошее место для установки. Обратитесь к нашему веб-сайта на страницу поддержки на http://www.eagletreesystems.com для фотографий примеров установки.

Чтобы установить ваши магниты, сначала найдите подходящее место на вашем двигателе или приводе и прикрепите один или два маленьких магнита и RPM датчик. Как правило, это задняя часть кока или адаптера винта для самолетов, и ось вала для автомобиля . Это, конечно, зависит от построения модели. Убедитесь, что магниты закреплены, а не просто «налеплены вокруг», чтобы магниты не могли сломать датчик. Датчик RPM должен быть смонтирован так, чтобы он не шатался и находится в пределах 1-2 мм от магнитов при их вращении. В типичных установочных плоскостях, обычно есть места, где напротив датчика могут быть приклеены к плоской поверхности вращающиеся вблизи магниты. Установочный комплект датчика включает в себя четыре магнита, из которых 3 можно использовать про запас.

#### **Установка магнитов**

После того как вы определили, где установить магниты, решите, будете ли вы сверлить отверстия так, что магниты будут монтироваться на одном уровне с поверхностью, или вы просто приклеите магниты к поверхности. Хотя это несколько более трудоемко, но установка заподлицо с поверхностью магнитов лучший долгосрочный подход, так как установка будет гораздо более прочная и риск дисбаланса из-за не установки магнитов ровно через 180 градусов друг от друга снижается. В самом деле, если магнит монтируется заподлицо, в другой материал из металла, то вполне возможно, что не будет дисбаланса вала, даже если вы установите всего только один магнит.

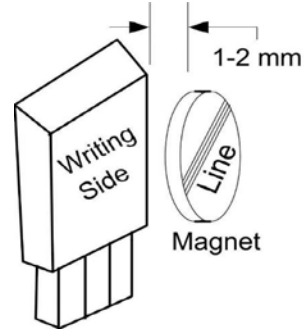

Для скрытой установки магнитов, нужно просверлить отверстие чуть больше, чем диаметр магнита, который вы выбрали, и такой же глубины, как магнит. Если вы

решитесь на поверхностный монтаж магнитов, тщательно очистить эту область и сделайте слегка шершавой для улучшения адгезии. Клеить магниты со стороны, отмеченной красной линией вовнутрь (будет невидима), с использованием эпоксидных, или других прочных подходящих клеев. Важно, чтобы красная линия на магнитах находилась на противоположной стороне от установленного датчика. При использовании двух магнитов, магниты должны быть приклеены через 180 градусов, чтобы сохранить балансировку вала.

#### **ВНИМАНИЕ: Убедитесь, что магниты приклеены достаточно прочно, что они не оторвутся и не создадут опасность. И всегда носите защитные очки, когда ваш двигатель работает! Также неплохо заполнить пространство вокруг магнитов термоусадкой или изолентой , чтобы защитить их.**

#### **Установка Магнитного датчика оборотов**

Как только магниты приклеены и клей полностью высохнет, временно расположите датчик оборотов так, чтобы **сторона датчика с надписью (или цветной точкой) находилась напротив стороны магнита БЕЗ красной линии**. Датчик теперь необходимо приклеить так, чтобы он жестко находился на месте. Перед наклеиванием, положите небольшую прокладку (1-2 мм) между датчиком и одним из магнитов для обеспечения надлежащего расстояния.

При желании, небольшой кусок латунной трубки может быть приклеен к задней части датчика для облегчения монтажа и повышения стабильности.

После того как датчик приклеен и клей полностью высохнет, удалите прослойку и проверните диск привода или винт, чтобы проверить полную свободу передвижения. Также убедитесь, что датчик не будет вибрировать и вступать в контакт с магнитами. Если это произойдет, то датчик будет поломан и eLogger может быть поврежден.

Как только это выполнено, то подключите разъем датчика в eLogger как показано на рисунке 1. Обратите внимание, что стандартный удлинительный кабель для серво может быть использован для удлинения провода датчика RPM .

#### **Использование существующих Магнитов**

Примечание: если на ваш двигатель уже установлены магниты для других целей, то вы можете использовать их. Возьмите один из магнитов из комплекта датчика и расположите магнит над ранее установленным магнитом. Если сторона с красной линией eLogger магнита прилипнет, то датчик может быть установлен маркированной стороной к магниту. Если сторона магнита с красной линией отталкивается , то магнит установлен в обратной полярности. В этом случае наш датчик должен быть установлен немаркированной стороной к магниту.

#### Использование существующих датчиков RPM

Некоторые из наших клиентов использовали существующие RPM датчики, такие, как гувернеры или турбинные датчики с нашей продукцией. Необходимо сделать следующее:

1) Определить "распиновку" существующих датчиков. Совместимые датчики должны иметь +, массу и сигнальный провод. eLogger RPM распиновка слева направо такова: плюс (черный провод), масса (красный провод), сигнал (белый провод).

2) Использовать "Ү" кабель для подключения существующего датчика согласно распиновки с разъемом RPM eLogger. Примечание: Питание для датчика должно идти как и шло раньше при нормальном подключении датчика. Поэтому только масса и сигнальный провод должны быть проложены из существующего датчика в eLogger. Плюсовой провод в Y кабеле между датчиком и eLogger должен быть

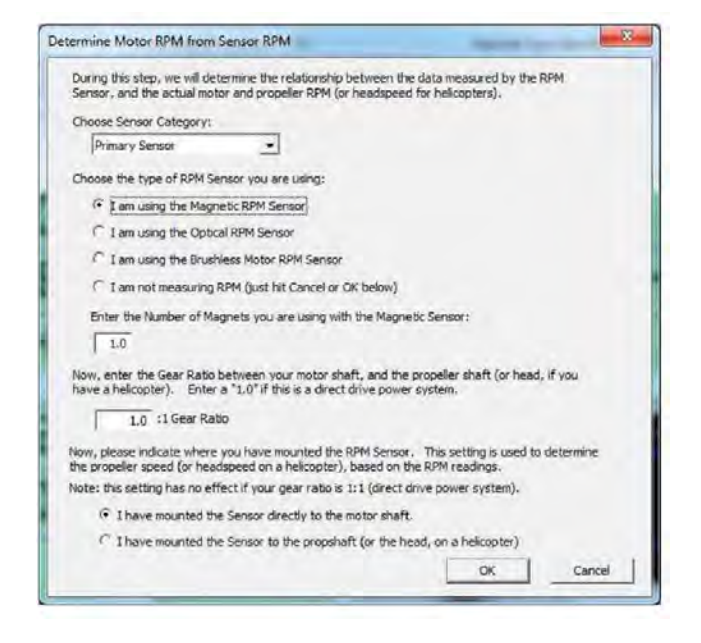

откушен до подключения его к eLogger. Это необходимо для исключения связи источника питания существующих датчиков и источника питания eLogger.

3) Тщательно проверить систему, чтобы убедиться, что датчик по-прежнему работает с тем устройством, куда он был изначально подключен после добавления Y кабеля и eLogger.

#### Настройка датчика оборотов

В программном обеспечении нажмите кнопку "Calibration, Calibrate Motor RPM ", чтобы указать программе на тип датчика который у вас установлен, и введите передаточное число и число магнитов.

### Наблюдение за положением дроссельной заслонки двигателя в eLogger

ВАЖНО: Не используйте У кабель дросселя, если ваш приемник работает с более чем 6 Вольт! Убелитесь, что вы подключаете аккумулятор к eLogger, только ПОСЛЕ подключения Y кабеля дросселя и всех других соединений к eLogger.

ELogger следит за положением серво газа путем измерения импульсов приходящих из вашего приемника, с помощью прилагаемого Y кабеля. Кабель имеет 3 штекера "Futaba". Штекер «мама» (на "базовой стороне") подключается к eLogger, как показано на Рис.2. Универсальные «папа» и «мама» штекеры Ү кабеля подключаются соответственно к каналу газа приемника и к серво газа. На рисунке 2 показано соелинения кабеля к вашему приемнику и сервоприводу.

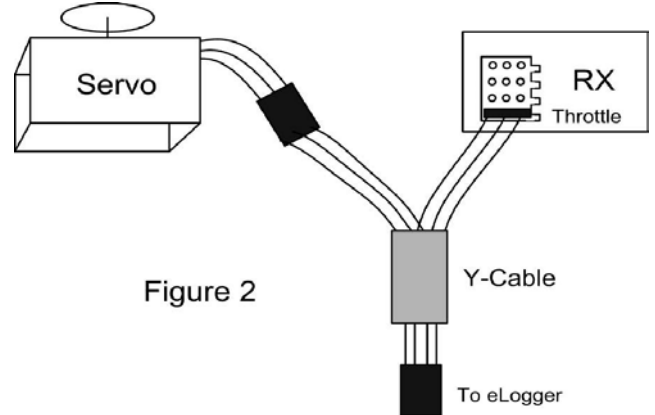

#### Кроме того, подключенный У кабель обеспечивает вторичное (резервное) питание eLogger, которое необходимо в определенных комбинациях, при использовании высоковольтных батарей и дополнительных аксессуаров.

Отметим, что когда кабель Y подключен к ресиверу, то соединение провода массы между приемником и вашим аккумулятором также подключено к eLogger. Это будет нарушать любые оптические или другие изоляции от общей шины, которые могут быть встроены в ваше ESC. Нам не известно о каких-либо проблемах с подключением проводника между массами батареи и приемника в этих случаях, но соблюдайте осторожность (на свой страх и риск). Хотя маловероятно, что ваше оборудование может быть повреждено при соединении, убедитесь, в работоспособности и дальности действия вашей аппаратуры после внесения этого изменения.

Copyright © 2003-2010 Eagle Tree Systems, LLC

# Установка и работа с программным обеспечением под Windows TM

Настройка ELogger V4 и обработка данных производятся с помощью нашего программного обеспечения под Windows. Пожалуйста, прочитайте информацию, приведенную ниже по установке, настройке и загрузке данных.

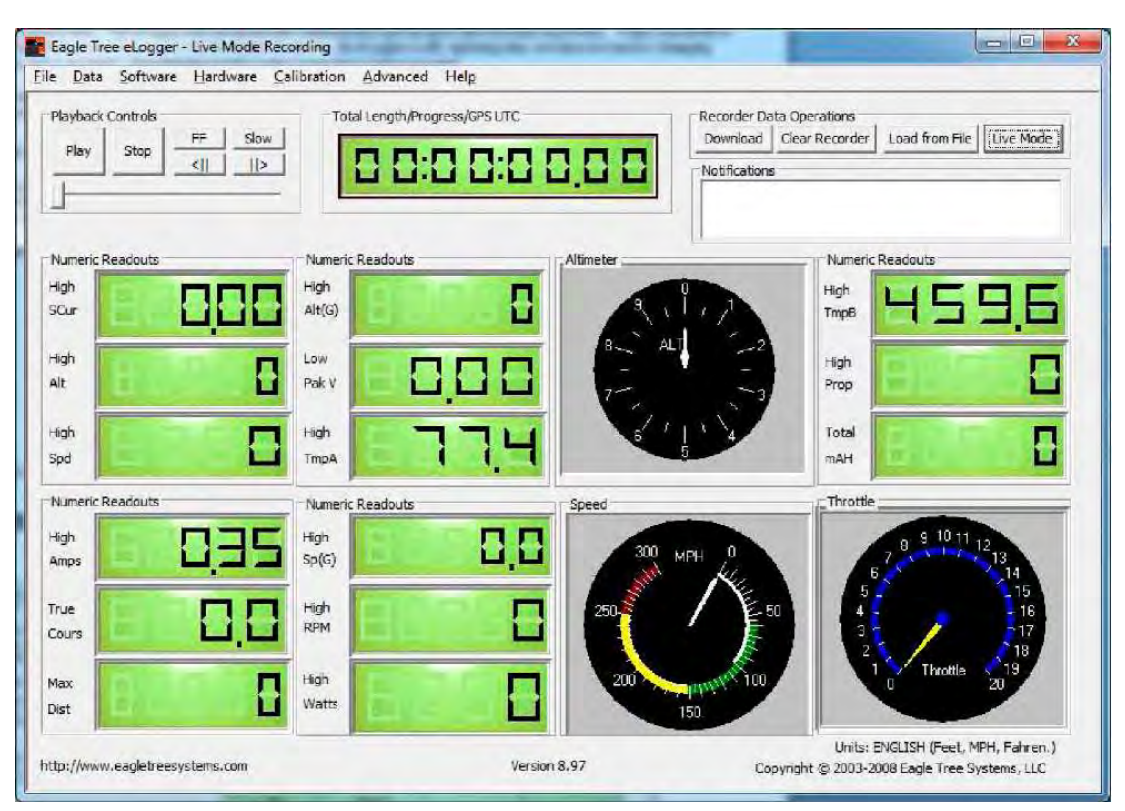

### Установка программного обеспечения

Прилагаемое программное обеспечение совместимо с ПК, оборудованными USB разъемом и работающими под управлением Windows 7, Vista, XP, Windows 98SE, Millenium или Win 2K. Программное обеспечение не совместимо с Windows 98 Original Edition (Gold) или NT 4, даже если компьютер имеет поддержку USB.

ПРИМЕЧАНИЕ: версия ПО поставляемого в комплекте на CD, является текущей на момент производства. Пожалуйста, ознакомьтесь со страницей поллержки eLogger на http://www.eagletreesystems.com чтобы убелиться. есть ли более новая версия ПО. В которой уже возможно решены проблемы, с которыми вы можете столкнуться. Кроме того, в любое время после установки программного обеспечения, просто нажмите кнопку "Справка, скачать последние обновления ...", чтобы проверить, есть ли новая версия нашего программного обеспечения.

Для установки программного обеспечения, просто поместите компакт-диск в привод CD-ROM. Если функция автозапуска включена на вашем компьютере, программа установки должна начать работать автоматически. Если это не работает, откройте "Мой компьютер", дважды нажмите на значок дисковода, и затем дважды на "setup.exe".

Следуйте советам мастера установки, чтобы установить ПО. После установки, eLogger может быть запущен или со значка на Рабочем столе, или из следующей папки Пуск-> Программы-> Eagle Tree Systems

## Подключение eLogger к USB

Для вашего удобства на eLogger V4 есть два типа разъемов USB. Специальный кабель USB, входящий в комплект, подключается к eLogger как показано на рисунке 1. Кроме того, стандартный "мини" USB разъем встроен в eLogger, если вы предпочитаете использовать стандартный кабель USB. ВАЖНО: Убедитесь, что вы подключаете специальный кабель USB, соблюдая полярность и в правильный разъем на eLogger, как показано на рисунке 1. Никогда не подключайте кабели обоих типов USB в eLogger одновременно!

## *Обновление прошивки eLogger*

Каждый раз, когда новая версия нашего программное обеспечения установлена, программа проверяет версию прошивки eLogger, и вам будет предложено обновление прошивки, если новые версии существуют. Всегда обновляйте прошивку, если будет предложено сделать это. Когда новая прошивка доступна, появится экран "Firmware Control". Просто нажмите кнопку " Click Here to Update Recorder Firmware Version ", чтобы начать процесс обновления прошивки.

## *Настройка eLogger с помощью программы для Windows*

После установки , запустите программное обеспечения, как описано выше. При первом запуске ПО появится окно установки нового оборудования.

Мастер предложит вам настроить eLogger на работу с помощью прилагаемого USB-кабеля.

Когда вы делаете это в первый раз, поведение будет отличаться в зависимости от версии Windows используемой вами:

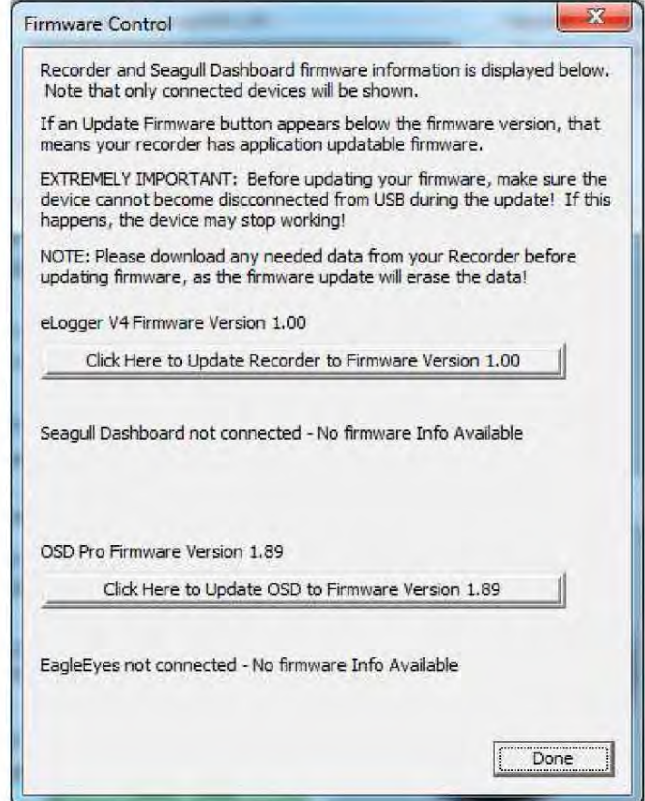

**Windows 7 ™, Windows Vista ™, Windows 2000 ™ и Windows XP ™**: Когда eLogger первый раз подключается к порту USB, Windows должна автоматически установить нужные драйверы, без запроса. Если вы получите при этом какое-то сообщение Windows -делайте то, что там говорится.

**Windows 98SE ™ и Windows Millennium ™**: Когда eLogger первый раз подключается к порту USB, New Hardware Wizard скорее всего появится. Следуйте инструкциям мастера, выбирая варианты, чтобы Windows могла найти необходимые драйверы для eLogger - эти драйверы встроены в Windows. Windows предложит вставить ваш компактдиск с операционной системой Windows, чтобы скопировать драйверы. Как только этот процесс завершится, вы можете получить запрос о перезагрузке системы. Перезагрузившись и запустив программу eLogger мастер установки оборудования должен начать работать еще раз.

**Windows 98 ™**: eLogger и программное обеспечение не совместимо с Windows 98.

### *Как указать eLogger, какие данные записывать*

При первом запуске программы, вам будет предложено выбрать, какие параметры вы хотите указать eLogger для записи, используя диалоговое окно, показанное ниже. Отметим, что это диалоговое окно можно получить в любой момент, нажав кнопку " Hardware, Choose Parameters you want to Log in the Recorder ".

Чем больше параметров вы собираетесь записывать, тем меньше будет время записи.

Описание регистрируемых параметров ниже:

.

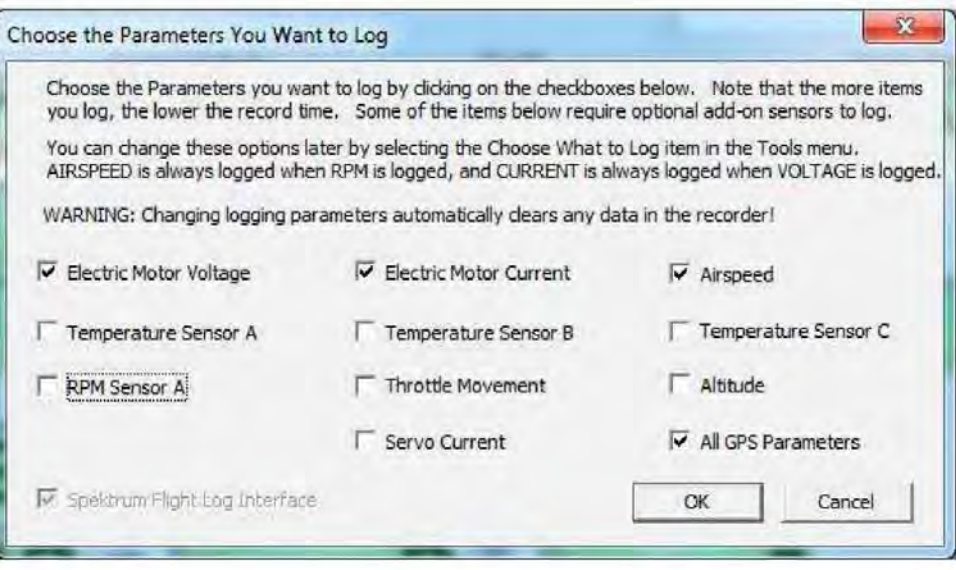

**Electric Motor Voltage:** Если выбрана эта опция, регистрируется изменение напряжения.

**Electric Motor Current:** Если выбрана эта опция, регистрируется потребляемый ток.

**RPM Sensor A:** Если выбрана эта опция и у вас установлен дополнительный датчик оборотов в минуту, eLogger записывает величину оборотов двигателя модели.

**Temperature 1:** Выберите эту опцию, если вы хотите записать температуру от дополнительного датчика температуры.

**Temperature 2:** Выберите эту опцию, если вы хотите записать температуру от второго дополнительного датчика температуры.

**Temperature 3:** Выберите эту опцию, если вы хотите записать температуру от третьего дополнительного датчика температуры.

**Throttle Movement**: Выберите эту опцию, если вы хотите записать сигналы положения дросселя от подключенного Y кабеля.

**Airspeed:** Выберите эту опцию, если вы хотите записать скорость полета с дополнительного микродатчика воздушной скорости.

**Altitude:** Выберите эту опцию, если вы хотите записать высоту полета с дополнительного микродатчика высоты.

**Servo Current:** Выберите эту опцию, если вы хотите записать протекающий ток сервоприводов с дополнительного Servo Current микродатчика.

**All GPS Parameters:** Выберите эту опцию, если вы хотите записать GPS параметры с помощью дополнительного GPS Expander.

**Spektrum™ AR9000™ Flight Log Interface:** Выберите эту опцию, если вы хотите записать с приемников AR9000 ™ или JR 921 ™ эксплуатационные данные с помощью дополнительного кабеля Spektrum ™. См. инструкцию, которая входит в комплект кабеля Spektrum для более подробной информации.

## *Настройка частоты записи "Set Capture Rate "*

еLogger можно настроить для сбора данных во время записи сессии на несколько различных скоростей (частот). Чем быстрее скорость захвата, тем больше данных будет получены, но за счет уменьшения продолжительности записи. По умолчанию скорость, 10 раз в секунду (10 Гц), дает превосходное разрешение, но время записи будет меньше, чем с более низкой частотой дискретизации. Вы можете обнаружить, что получите достаточно времени записи, даже с настройкой самых высоких скоростей захвата. Чтобы изменить скорость захвата в любое время, выберите пункт "Hardware, Choose Recorder Capture Rate."

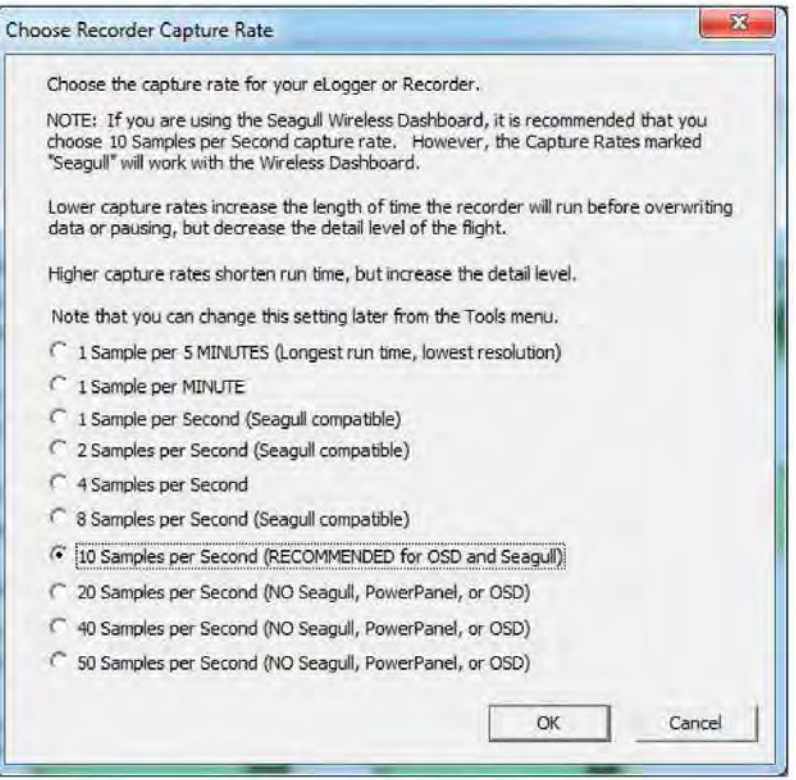

Исходя из нашего опыта, если все датчики подключены и наблюдаются, а скорость захвата установлена на 10 Гц, буфер памяти будет заполнен примерно за четыре часа. Однако, фактическое время регистрации будет меняться, так как в eLogger используется сжатие данных без потерь.

Обратите внимание, во время записи eLogger использует передовые технологии сжатия данных, чтобы получить как можно больше данных для записи. Если ваша модель находится без дела до или после полета, но с подключенной батареей, eLogger все равно ведет сбор данных. Но так в это время многие параметры не изменяются, то очень мало данных записывается. Когда модель активна- больше данных будет записано.

**Важно: частота захвата данных выше 10 отсчетов в секунду, не совместима с нашими PowerPanel LCD, или OSD аксессуарами. Эти аксессуары не будут работать на более высокой частоте захвата. Эти более высокие темпы захвата только для регистрации данных.** 

## *Настройка параметров для отображения на экране ПК. "Choose Instruments to Display on the PC Screen "*

Программное обеспечение еLogger может отображать несколько параметров модели в числовом формате или в виде шкалы на главном экране. Выберите параметры, которые вы хотите отобразить на экране компьютера, нажав кнопку "Software, Choose Instruments to Display on the PC Screen."

В примере, приведенном ниже, различные датчики и шкалы уже выбраны. Программное обеспечение отображает эти параметров как для данных, загруженных из рекордера, так и в режиме реального времени через USB.

Чтобы добавить параметр для отображения, просто выберите его из любого раскрывающегося меню "Meters and Gauges" или "Numeric Values", а затем он появится в одной из ячеек сетки на основном экране. Вы можете мышкой перетащить параметр в различное место на экране, если это необходимо. Если же вы хотите удалить параметр, просто нажмите кнопку "Delete" на вашей клавиатуре.

Обратите внимание, что некоторые из параметров требует дополнительных аксессуаров, доступных в Eagle Tree Systems

Также отметим, что на место на экране ограничено, поэтому не все параметры могут быть отображены дновременно. Числовые параметры занимают меньше места, чем шкалы. Поэтому в числовом виде может быть отображено больше параметров одновременно.

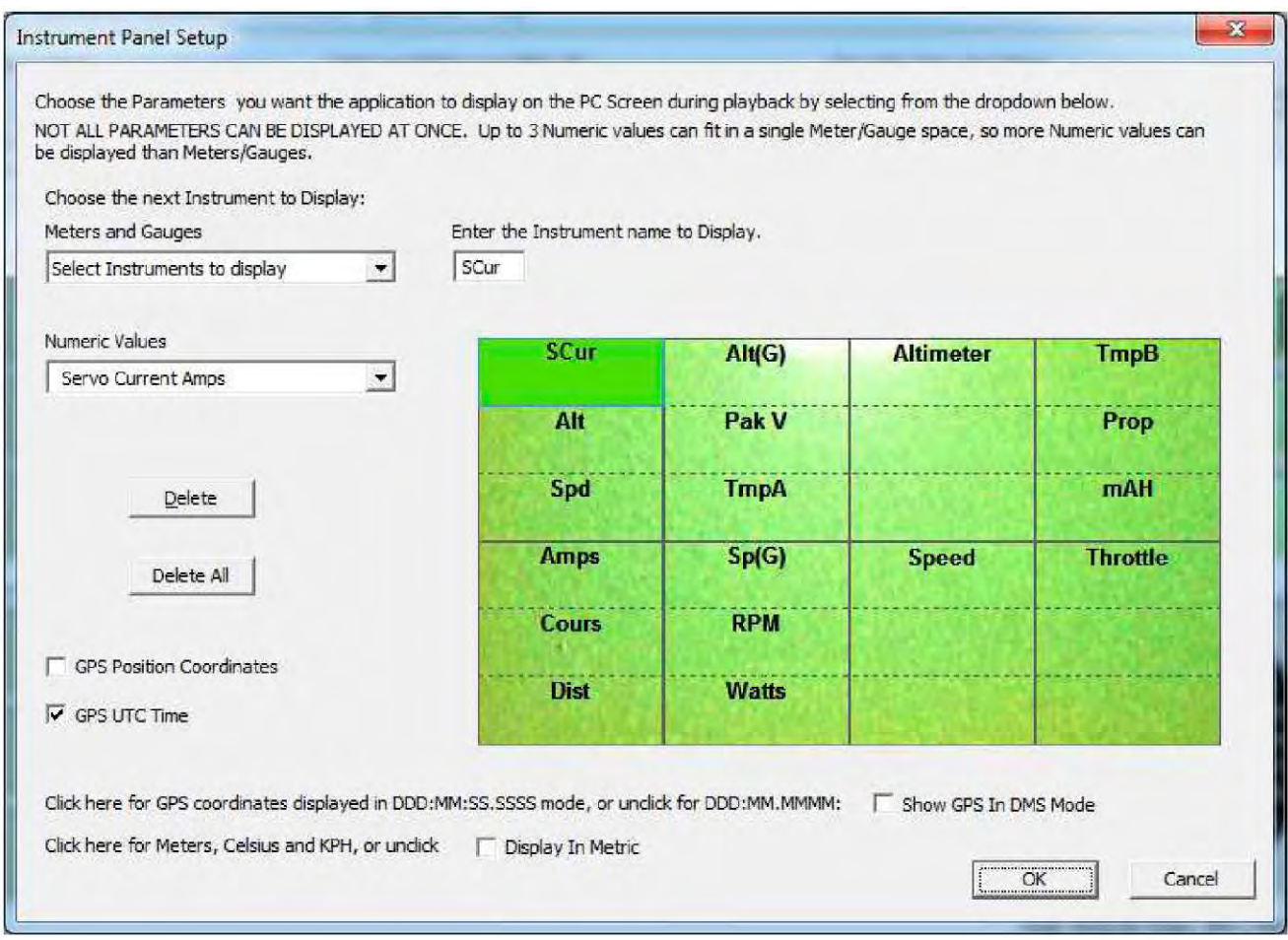

Примечание: Установите птичку на "Display In Metric" в этом диалоге, если вы хотите чтобы значения отображались в метрических единицах.

## *Настройка и калибровка Throttle (газа) в Expander с Windows ПО.*

*Калибровка перемещения дроссельной заслонки* Калибровка не является абсолютно необходимой для отслеживания функции дросселя при перемещении заслонки сервоприводом. Преимущества от калибровки в том, что размерность положения газа и графики будут находиться в пределах от нуля (закрытый газ) до примерно 20 (максимальный газ) при перемещении газа в крайние положения. Если вы не проведете калибровку, то положение газа и графики будут отображаться при работе серво газа, но график может сместиться если вы убавите газ и серво двинется назад. А не будет изменяться от нуля до 20.

Для калибровки дросселя с вашей моделью, в первую подключите к каналу газа Y кабель, как описано выше, и подключите eLogger к компьютеру с помощью кабеля USB. Затем нажмите кнопку "Сalibration, Calibrate Throttle." Мастер калибровки далее объяснит процедуру калибровки .

# **Использование eLogger**

После того как eLogger и программное обеспечение

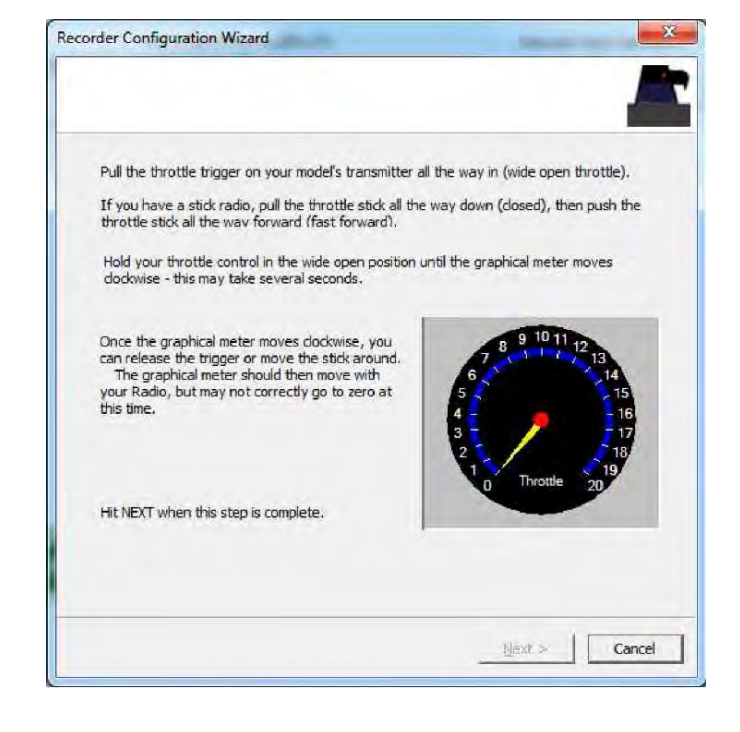

установлено, то почти настало время радоваться этому! **Пожалуйста, прочитайте важную информацию ниже** по эксплуатации eLogger, прежде чем использовать его на поле в модели.

Крайне маловероятно, что блок eLogger повлияет на дальность управления вашей модели. Но, как всегда после внесения изменений в электронику модели очень важно, чтобы вы провели тест функционирования модели, что установленный eLogger не оказывает существенное воздействие на вашу систему. Убедитесь, что дальность действия вашей аппаратуры со сложенной антенной находится в пределах спецификаций производителя. Обратитесь к Руководству вашей аппаратуры для правильной процедуры проверки оборудования. **НЕ ПЫТАЙТЕСЬ ЗАПУСКАТЬ МОДЕЛЬ ЕСЛИ ОНА НЕ ПРОХОДИТ ПРОЦЕДУРУ ПРОВЕРКИ.**

Кроме того, необходимо убедиться, что система электропитания вашей модели работает корректно после добавления любого нового оборудования в линию, такого например как eLogger. Это особенно важно при высоких рабочих силе тока и напряжения модели. Важно, что вы благополучно провели расширенный тест модели в наземных условиях. Аналогичный по продолжительности и использованию мощности батареи в наиболее агрессивном пилотировании, для проверки проблемных соединений в разъемах. **НЕ ПОЛЬЗУЙТЕСЬ МОДЕЛЬЮ ЕСЛИ У ВАС ВОЗНИКЛИ КАКИЕ ЛИБО ПРОБЛЕММЫ В ЭТОМ РАСШИРЕНОМ ТЕСТЕ.**

## *Сигналы светодиода ELogger*

Светодиод eLogger указывает статус устройства. Примечание: иногда светодиод eLogger трудно увидеть сверху, но он должен быть видим сбоку eLogger.

Когда eLogger работает в вашей модели, он будет неоднократно мигать последовательностью из одной, двух или трех вспышек каждую секунду или около того. Скорость вспышек больше или меньше в зависимости от скорости захвата. Это мигание означает следующее:

**• Одна вспышка в последовательности** - eLogger ведет записи. Это нормальное состояние устройства.

**• Две вспышки подряд** - буфер памяти eLogger заполнен, или у вас включена регистрация триггеров и триггер еще не срабатывал (см. ниже Установка наблюдения за триггерами).

**• Три вспышки подряд** - eLogger подключен к USB-разъему компьютера, и был опознан ПК.

### *Что делать после записи сессии*

После работы модели с eLogger, подключите eLogger к USB компьютера и выгрузите данные.

После подключения eLogger к USB компьютера, светодиодный индикатор должен указывать USB подключение с тремя повторяющимися вспышками, как описано выше.

После того как eLogger подключен, запустите программу и нажмите на кнопку "Download" в разделе "Recorder Data Operations" на основном экране. Это позволит выгрузить данные из буфера памяти eLogger в программное обеспечение для воспроизведения и сохранения.

Используйте управление (Playback Controls) для воспроизведения данных. Обратите внимание, что слайдер можно перетаскивать с помощью мыши, нажав левую кнопку и удерживая ее, чтобы передвинуть его в нужное положение.

Программное обеспечение может отображать следующую информацию:

• *Notifications* - это окно отображает сообщения о записи. Существует три наиболее распространенных сообщения:

- о Startup/Reset Detected это означает, что eLogger был включен в указанное время
- о eLogger low battery restart eLogger был "перезагружен", так как питание на мгновение упало ниже 4,5 вольт. См. раздел по устранению неполадок, если вы часто видите это сообщение.

• *Length/Progress* - когда запись остановлена, этот отсчет указывает общую длину записи. При воспроизведении это указывает текущее время в сессии.

• *Graphical and/or Numeric Pack Voltage* - программа отображает текущее или макс (когда воспроизведение остановлено) показания значений напряжения в шкальном или числовом формате.

• *Graphical and/or Numeric Pack Current* - программа отображает текущее или макс показания значений тока в шкальном или числовом формате.

- *Pack Wattage* здесь показывается мощность во время воспроизведения.
- *Cumulative Amp-Hours* это цифровой дисплей показывает израсходованные ампер-часы (емкость батареи)

• *Graphical and/or Numeric Temperatures* - программное обеспечение может отображать до двух температурных показателей в шкальном или числовом формате.

- *Graphical and/or Numeric RPM* отображаются показания RPM в шкальном или числовом формате.
- *Graphical and/or Numeric Airspeed* программа отображает скорость полета в шкальном или числовом формате.
- *Graphical and/or Numeric Temperatures* программа отображает температурные показатели в шкальном или числовом формате.

• *Graphical and/or Numeric GPS parameters* - программа отображает GPS скорость, курс, высоту и расстояние от оператора в шкальном или числовом формате.

• *Graphical and/or Numeric Speed (автомобили только)* - скорость модели, как вычисляемая из RPM, может быть отображена графически и численно.

### *Поддержка нескольких сессий*

В зависимости от длительности ваших полетов, можно записывать подряд несколько сессий без необходимости очистки буфера памяти eLogger или без перезаписи данных. ELogger программное обеспечение будет разделять несколько сеансов автоматически. Нажав опцию "Sessions" во время воспроизведения или на других страницах программы, можно отобразить отдельные сессии, или все сессии одновременно. Когда показан график всех сессий одновременно, вертикальные серые полосы на графике указывают, где начинаются сессии. Отметим, что новый сеанс создается в регистраторе каждый раз, когда он выключен и снова включен.

### *Сохранение файлов записей eLogger*

После выгрузки данных сессии, если вы хотите сохранить данные, чтобы воспроизвести позже или поделиться с друзьями, сохраните файл через меню "File/Save Recorder File". Обратите внимание, что файл сохраняется с расширением .FDR по умолчанию.

### *Стирание буфера памяти eLogger*

После загрузки данных, вы можете очистить буфер памяти eLogger по желанию, для обеспечения достаточного места для ваших следующих сессий. Чтобы сделать это, просто нажмите кнопку "Clear Recorder" в разделе "Recorder Data Operations" основного экрана программного обеспечения, или нажмите кнопку "Data, Clear Recorder Buffer."

## Объединение файлов записей

Чтобы объединить два или несколько файлов, просто откройте один из них с помощью "File, Open Recorder File", а затем объедините с другими, выбрав "File, Combine Recorder Files."

## Испытания на стенде в режиме реального времени через USB

Когда eLogger установлен в системе, а также подключен к компьютеру через кабель USB, нажатие кнопки Live Mode в ПО Windows покажет числовые дисплеи и отобразятся показания датчиков. Показания Live Mode сессии (в режиме реального времени) могут быть записаны на ПК. Чтобы настроить Live Mode режим записи, нажмите кнопку "Software, Set Live Mode Options". Если запись Live Mode включена, то Вам будет предложено сохранить записанные данные, если вы останавливаете Live Mode, нажав кнопку "Стоп".

Отметим также, что шкала реального времени также поддерживается в режиме Live Mode. Для просмотра изменений в реальном времени, сначала включите запись в режиме Live Mode. Затем нажмите кнопку "Graph Data", чтобы отобразить график. Настройте параметры, которые вы хотите видеть на диаграмме, а затем нажмите кнопку Live Mode. Текущие данные будут графически отображены на диаграмме!

## Совместимости графиков / таблиц

Программное обеспечение eLogger имеет широкие возможности для построения графиков. Просто нажмите кнопку "Data. 2D Chart " в программе для построения графика из уже загруженных данных. Обратите внимание, что отдельные сессии могут отображаться отдельно или рядом одна за другой, после того как вы выберете одну или несколько сессий для отображения в графе меню "Sessions". Размещение графиков один за другим позволяет сравнивать производительность различных конфигураций или различных log-файлов, если используется вариант "Combine Recorder Files", как описано выше. Нажмите на кнопку HELP на страницы графика для получения дополнительной информации.

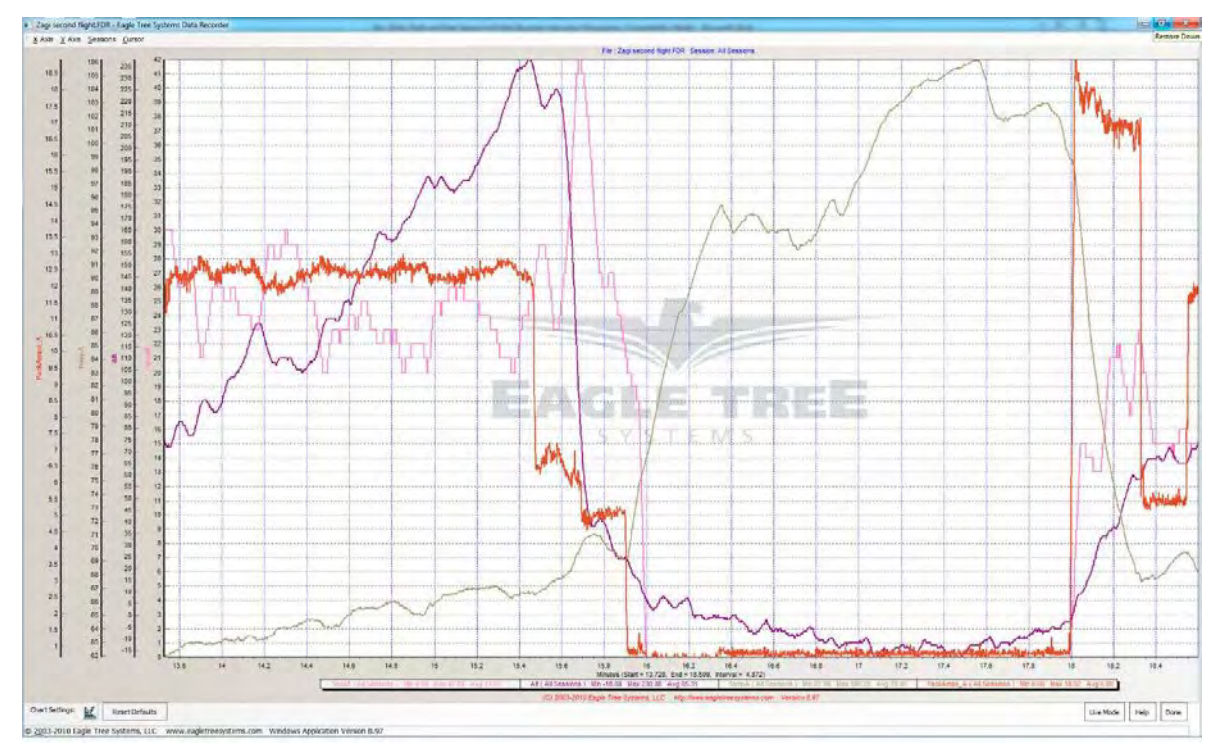

Файл с данными eLogger- совместим с программным обеспечением таблиц Excel <sup>тм</sup>, и другими программами таблиц с поддержкой данных разделяемых пробелом. Использование Excel <sup>тм</sup> используется для графического вывода данных из eLogger.

Чтобы загрузить в Excel, сохраните файл данных "File->Save Recorder File" и в Excel <sup>тм</sup> выберите "Файл-> Открыть. Выберите пункт "Все файлы" в окне " Тип файлов". В диалоговом окне Excel укажите место, где вы сохранили .FDR файл и нажмите на имя файла. Excel откроет затем "Мастер импорта текста". Выберите вариант с "разделителями" и на следующей странице выберите "разделителями с пробелами". Данные должны отобразиться в Excel.

Формат каждой строки данных в файле такой:

Copyright © 2003-2010 Eagle Tree Systems, LLC

Первая строка: Название модели

Вторая линия: Данные о настройках модели. Эта строка необходима, чтобы обмениваться лог-файлами с другими. Третья строка: заголовок указывает, что каждый из полей данных представляет. В текущей версии программного обеспечения, это столбцы:

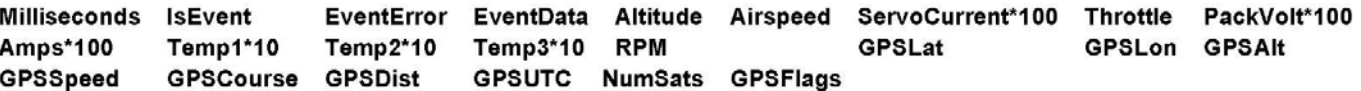

Если "IsEvent" равен 1, в отчете содержатся уведомления о событиях, а также обычные данные. Типичные событиявкл. питания (перезагрузка), и глюки серво. Не обращайте внимания на поля несобытий, когда IsEvent устанавливается в 1.

Коды событий в поле "EventCode" представлены следующим образом. Обратите внимание, что коды, кроме тех, что указаны ниже, должны быть представлены Eagle Tree Systems:

 $9 =$  ERROR RESTART: eLogger был запушен или перезагружен (было полано питание) 18 = ERROR GPS DATA PACKET: GPS-данные были получены от GPS Expander. 27 = ERROR SPEKTRUM DATA PACKET: Данные были получены от AR9000 интерфейс

Миллисекунды указывают, когда каждая запись была собрана, в миллисекундах отображается когда eLogger был включен. Пишите нам, если вам нужно больше информации о формате файла.

## Расширенные функции программного обеспечения

Есть множество дополнительных функций, включенных в наше программное обеспечение и доступных через вкладку "Дополнительно" (Advanced) в программном обеспечении. Некоторые из них описаны ниже:

### Установка наблюдения за триггерами

Эта функция позволяет выбрать события, которые вызовут начало регистрации, такие как определенное время после включения питания или пороговые показания для силы тока, об / мин, высоты, или если достигается определенная точка GPS. Отметим, что до фиксации выбранного события, eLogger будет в режиме "паузы", и светодиод будет мигать по две вспышки. Если вы установите регистрационный триггер, не забывайте об установке, так как это может ввести в заблуждение, если к примеру eLogger не ведет регистрации при отключеннии датчика, и т.д.

### Установка Мин / Макс Соотношение

Эта функция позволяет выбрать минимальные и / или максимальное значение, которое будет отображаться и отслеживаться для определенного параметра. Эта функция полезна, чтобы отфильтровать "глюки" в данных, если они произойдут. Настройка максимального значения для RPM, например, будет отфильтровывать значения выше заданного, которые могут улучшить визуализацию данных при построении графиков.

### Калибровка напряжения и силы тока обновления

Системы измерения напряжения и силы тока eLogger откалиброваны на заводе. Если вы предпочитаете, чтобы показания eLogger соответствовали показаниям другого инструмента, который вы привыкли использовать, то есть функция калибровки. Однако, если ваш eLogger читает показания неточно, см. ниже раздел по устранению неполадок до перекалибровки.

Улачных полетов!

# Поиск неисправностей

Ниже приведен список проблем, которые могут возникнуть и меры по их устранению.

Первым шагом к устранению неполадок будет подключение eLogger к компьютеру и загрузка нашей последней версии программного обеспечения и обновления прошивки eLogger через "Hardware, Firmware Control". Выполнив это, вы убедитесь, что последние версии программного обеспечения и прошивки доступны. Просто нажмите "Help, Download latest updates..." в программе, чтобы проверить, если новая версия нашего программного обеспечения.

Если ваш конкретный вопрос не исправит данное обновление или советы описанные ниже, пожалуйста, посетите наш веб-сайт для дополнительных вариантов помощи http://www.eagletreesystems.com/Support/support.html.

Вопрос: Мой компьютер не распознает eLogger.

Решение: Попробуйте устранить проблему следующими способами:

-Отключите все другие периферийные устройства USB от компьютера (если возможно) и попробуйте еще раз подключить eLogger.

-Попробуйте eLogger на другом компьютере. Если он работает, может быть неисправность с компьютером.

-Попробуйте eLogger с другим кабелем USB, если он у вас есть. Если это работает, то кабель был поврежден.

-Попробуйте перезагрузить компьютер - иногда поддержка USB отключается в некоторых компьютерах.

-Попробуйте другой разъем USB на ПК, если он имеет два.

-Убедитесь, что USB включен в операционной системе, проверяя в диспетчере устройств. Вы должны обратиться к документации вашей Windows <sup>тм</sup>, чтобы определить, как это сделать на вашей версии ОС.

**Вопрос:** eLogger отключается или светодиод быстро мигает при работе с GPS Expander. Решения:

•GPS Expander потребляет значительный ток от eLogger. Когда eLogger запитывается от батареи высокого апряжения как 8s и больше, или напряжение выше 30 вольт, регулятор eLogger может кратковременно отключаться после небольшого периода использования с GPS. Необходимо соединить Y кабель газа, как описано выше, с соответствующим каналом приемника, который будет обеспечивать резервное питание для регулятора eLogger. Примечание: не делайте этого, если ваш приемник питается от более 6 вольт!

Вопрос: RPM не работает должным образом (Примечание: см. также инструкции на оптические или безщеточные датчики, если вы используете оптический или безщеточный датчик об / мин)

#### Решения:

•С магнитным датчиком проверьте, что ваш датчик и магнит имеют зазор около 2 мм или менее.

•Проверьте полярность монтажа магнита. Магнита должны быть приклеены так, что красная линия направлена вниз, полальше от латчика и маркировка на латчике направлена к магниту. Если вы случайно приклеили магнит так, что красная линия обращена к датчику, переверните датчик немаркированной стороной к магниту.

•Убедитесь, что вы соответственно выбрали в программном обеспечении контроль об / мин.

•Убедитесь, что датчик RPM подключен в соответствующий слот на eLogger

•Подключите eLogger к компьютеру и запустите ПО под Windows. Затем нажмите кнопку "Live Mode" и убедитесь, что датчик RPM отображается, и вращайте магниты рукой перед датчиком. Попробуйте вращение в обе стороны. Смотрите, если наблюдаются изменения RPM при этом.

Вопрос: У меня полностью заряженный аккумулятор, но eLogger часто показывает "Low Battery Restart" Указывается при воспроизведении данных.

Решение: eLogger немедленно отключается, если питание опускается ниже 5 вольт на нескольких миллисекунд, и это явление запоминается, когда питание становится выше 5 вольт. Если напряжение аккумулятора часто опускается ло низкого уровня, то может быть вам рассмотреть возможность полключения большего аккумулятора.

Вопрос: величина тока или напряжения фиксируемого eLogger кажется неправильным.

#### Решения:

•Убедитесь, что параметры, которые вы хотите записывать отображаются в разделе "Hardware, Choose Parameters to be logged in Recorder"

•Если текущие значения зарегистрированые eLogger кажутся неправильными, подключите аккумулятор к eLogger, а eLogger к USB. Затем нажмите кнопку "Calibration, Rezero Current Sensors" для обнуления датчика. Убедитесь, что ЕЅС или другая нагрузка не подключена к eLogger во время этого шага! Заметим, что калибровка делается на заводе перед отправкой, но небольшой дрейф датчика возможен когда eLogger находится в эксплуатации некоторое время. •Если текущие показания будут неточными даже после завершения "Калибровки, Обнуления датчика тока" как описано шагом выше, или если показания напряжения несколько отличается от измеренных другим прибором к которому вы привыкли, легко откалибровать eLogger к показаниям другого прибора при желании. Это делается путем выбора "Advanced, Calibrate Pack Voltage and Amperage" и вводом значений считанных другим прибором. Если у вас нет желания изменить калибровки, скажем, напряжения, но хотелось бы изменить силу тока, просто оставьте поле напряжения, как 0 и калибровка напряжения не изменится. ELogger откалиброван на заводе с использованием высокоточных измерителей тока и напряжения.

Вопрос: температура, кажется, записывается неправильно.

#### Решения:

• Убедитесь, что параметры, которые вы хотите записывать отображаются в разделе "Hardware, Choose Parameters to be logged in Recorder"

• Убедитесь, что датчик температуры подключен правильно, к соответствующему порту.

#### Вопрос: дроссель двигается не правильно, или газ не может быть откалиброван. Решения:

- •Убедитесь, что вы подключили кабель Ү, как показано на рисунке 1.
- •Проведите полную калибровку Throttle, как описано выше.
- •Убедитесь, что вы фиксируете движения газа в eLogger.

## **eLogger Спецификации**

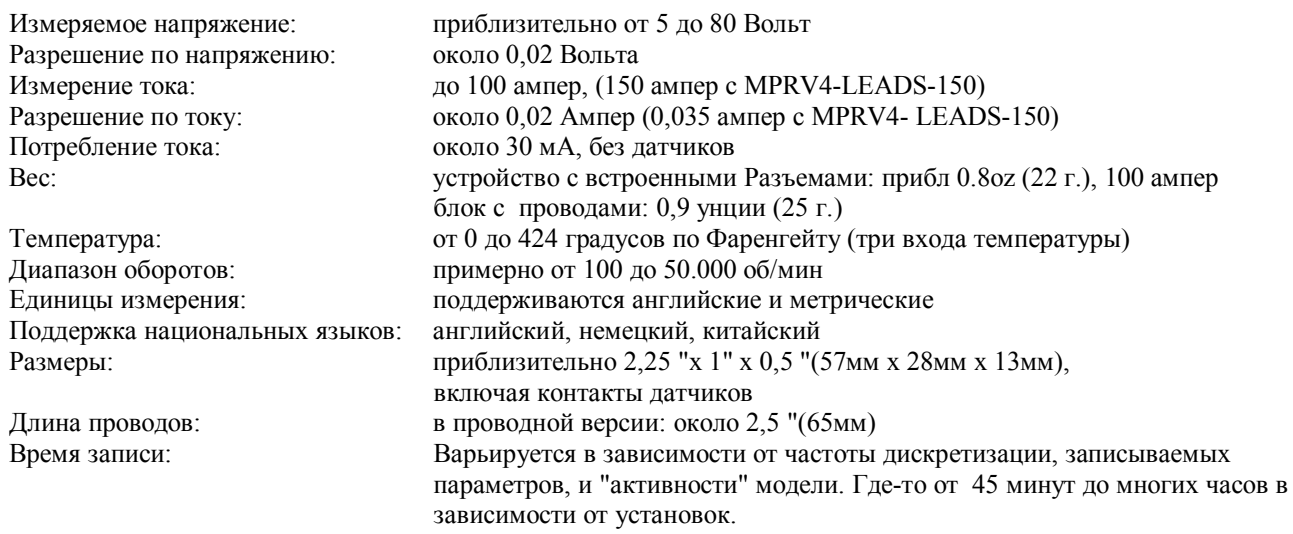

### **Ограниченная гарантия**

Eagle Tree Systems, LLC, гарантирует безотказную работу eLogger в течение одного (1) года от даты покупки. Гарантия непередаваема. Если ваш прибор поттребует гарантийное обслуживание в течение этого периода, мы заменить или отремонтируем его по нашему усмотрению. Стоимость доставки к нам ложится на вас.

Для получения гарантийного обслуживания, свяжитесь с нами по телефону, факсу или электронной почте, для запроса номера RMA. Возврат не принимается без этого номера.

Эта ограниченная гарантия не распространяется на:

-программное обеспечение (в том числе прошивки). См. лицензионное соглашение для получения дополнительной информации об ограничениях программного обеспечения.

-Проблем, которые являются результатом:

- --внешних причин, таких как аварии, плохое обращение, неправильное использования или проблемы с электричеством
- --обслуживание лицами не уполномоченными нами
- --использования не с соответствствующими инструкциями продукта
- --Несоблюдение инструкций продукта

ГАРАНТИЯ ПРЕДОСТАВЛЯЕТ ВАМ ОПРЕДЕЛЕННЫЕ ЮРИДИЧЕСКИЕ ПРАВА, И ВЫ МОЖЕТЕ ИМЕТЬ ДРУГИЕ ПРАВА, КОТОРЫЕ ЗАВИСЯТ ОТ ГОСУДАРСТВА (ИЛИ ЮРИСДИКЦИИ). НАША ОТВЕТСТВЕННОСТЬ ЗА НЕРАБОТОСПОСОБНОСТЬ И ДЕФЕКТЫ ОБОРУДОВАНИЯ ОГРАНИЧИВАЮТСЯ РЕМОНТОМ ИЛИ ЗАМЕНОЙ КАК УКАЗАНО В НАСТОЯЩЕЙ ГАРАНТИИ. ЗАЯВЛЕНИЕ. ВСЕ ЯВНЫЕ И ПОДРАЗУМЕВАЕМЫЕ ГАРАНТИИ ДЛЯ ПРОДУКЦИИ, ВКЛЮЧАЮТ, НО НЕ ОГРАНИЧИВАЮТ, ЛЮБЫХ ГАРАНТИЙ И УСЛОВИЙ ПРИГОДНОСТИ ДЛЯ ОПРЕДЕЛЕННОЙ ЦЕЛИ, ОГРАНИЧЕНЫ ВО ВРЕМЕНИ СРОКОМ ОГРАНИЧЕННОЙ ГАРАНТИИ, КАК ОПИСАНО ВЫШЕ. НЕТ ГАРАНТИЙ, ЯВНЫХ ИЛИ ПОДРАЗУМЕВАЕМЫХ, КОТОРЫЕ БУДУТ ПРИМЕНИМЫ ПОСЛЕ ТОГО КАК СРОК ОГРАНИЧЕННОЙ ГАРАНТИИ ИСТЕК. В НЕКОТОРЫХ СТРАНАХ НЕ ПОЗВОЛЯЮТСЯ ОГРАНИЧЕНИЯ СРОКА ПОДРАЗУМЕВАЕМЫХ ГАРАНТИЙ, ТОГДА ЭТИ ОГРАНИЧЕНИЯ МОГУТ НЕ ОТНОСИТЬСЯ К ВАМ.

МЫ НЕ НЕСЕМ ОТВЕТСТВЕННОСТИ О ЗАЩИТЕ ПРАВ, ПРЕДУСМОТРЕННЫЕ В НАСТОЯЩЕЙ ОГРАНИЧЕННОЙ ГАРАНТИИ ЗА КОСВЕННЫЕ ИЛИ СЛУЧАЙНЫЕ УБЫТКИ, ВКЛЮЧАЯ, БЕЗ ОГРАНИЧЕНИЙ, ЛЮБЫЕ ПРЕТЕНЗИИ ТРЕТЬИХ СТОРОН К ВАМ ЗА УЩЕРБ, ПОВРЕЖДЕНИЕ И НЕВОЗМОЖНОСТЬ ДЛЯ ИСПОЛЬЗОВАНИЯ ПОСТОРОННЕГО ИМУЩЕСТВА ИЛИ ЗА ПОТЕРЮ ДАННЫХ ИЛИ ПОТЕРЮ ПО. НАШИ ОБЯЗАТЕЛЬСТВА НЕ МОГУТ БЫТЬ БОЛЬШЕ СУММЫ, УПЛАЧЕНОЙ ЗА ТОВАР КОТОРЫЙ ЯВЛЯЕТСЯ ПРЕДМЕТОМ ИСКА. ЭТО МАКСИМАЛЬНАЯ СУММА, ЗА КОТОРУЮ МЫ НЕСЕМ ОТВЕТСТВЕННОСТЬ.

В НЕКОТОРЫХ СТРАНАХ НЕ ДОПУСКАЕТСЯ ИСКЛЮЧЕНИЯ ИЛИ ОГРАНИЧЕНИЯ ОТВЕТСТВЕННОСТИ ЗА СЛУЧАЙНЫЙ ИЛИ КОСВЕННЫЙ УЩЕРБ, ПОЭТОМУ ИЗЛОЖЕННОЕ ВЫШЕ ОГРАНИЧЕНИЕ ИЛИ ИСКЛЮЧЕНИЕ МОЖЕТ НЕ ОТНОСИТЬСЯ К ВАМ.

## **Регистрация гарантии продукта**

Регистрация вашего продукта означает, что мы можем послать вам важные обновления и другие уведомления. Пожалуйста, заполните эту форму (или копию) и вышлите по почте или по факсу в Eagle Tree Systems. Или отправьте информацию по электронной почте sales@eagletreesystems.com. Заметим, что если Вы купили ваш товар непосредственно от Eagle Tree Systems, в этом нет необходимости.

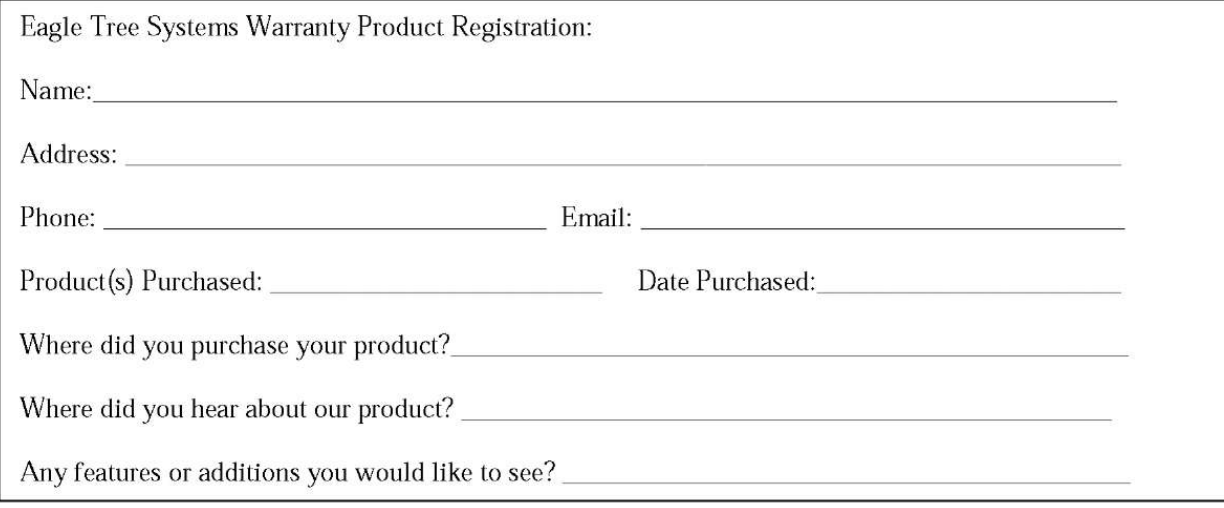